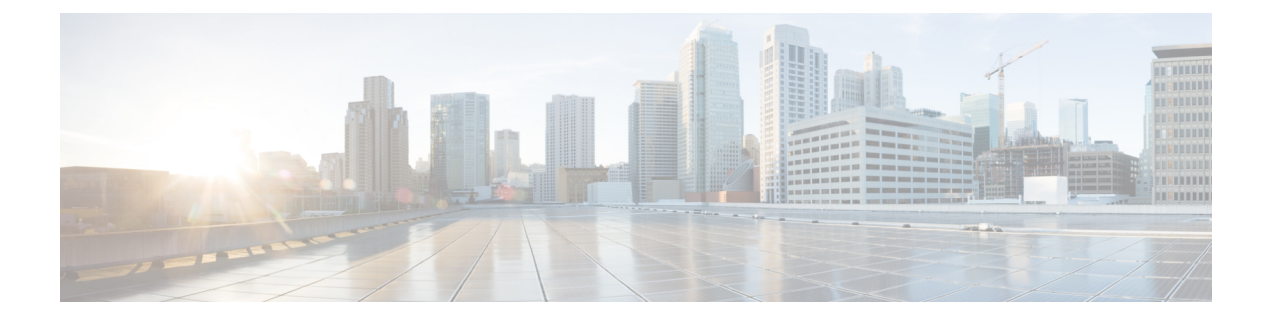

# **LDAP**ディレクトリからのユーザのインポー ト

- LDAP 同期の概要 (1 ページ)
- LDAP 同期の前提条件 (3 ページ)
- LDAP 同期の設定タスク フロー (4 ページ)

## **LDAP** 同期の概要

Lightweight Directory Access Protocol (LDAP) の同期は、システムのエンドユーザのプロビジョ ニングと設定を支援します。LDAP の同期中、システムは外部 LDAP ディレクトリから Cisco Unified Communications Manager データベースにユーザのリストと関連するユーザ データをイ ンポートします。インポートしている間に、エンドユーザを設定することもできます。

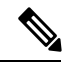

(注)

Unified Communication Manager は、LDAPS (SSL を使用した LDAP) をサポートします が、StartTLS を使用した LDAP はサポートしていません。LDAP サーバ証明書を Unified Communication Manager に Tomcat-Trust 証明書としてアップロードします。

サポートされているLDAPディレクトリの詳細については、*CiscoUnifiedCommunicationsManager* と *IM and Presence Service* の互換性マトリクスを参照してください。

LDAP 同期では、以下の機能がアドバタイズされます。

• エンドユーザのインポート:LDAP同期を使用して、システムの初期設定時にユーザ一覧 を会社の LDAP ディレクトリから Unified Communication Manager のデータベースにイン ポートできます。機能グループテンプレート、ユーザプロファイル、サービスプロファイ ル、ユニバーサルデバイス、回線テンプレートなどの設定項目が設定されている場合は、 設定をユーザに適用することができ、また、同期プロセス中に設定したディレクトリ番号 とディレクトリ Uri を割り当てることができます。LDAP同期プロセスは、ユーザーリス トとユーザー固有のデータをインポートし、設定した構成テンプレートを適用します。

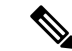

初期同期が実行された以降は、LDAP同期を編集することは できません。 (注)

- スケジュールされた更新:Unified Communication Manager をスケジュールされた間隔で複 数のLDAPディレクトリと同期するように設定できます。これによって確実にデータベー スが定期的に更新され、すべてのユーザ データを最新に保ちます。
- エンド ユーザの認証:LDAP 同期を使用して、システムが Cisco Unified Communication Managerデータベースではなく、LDAPディレクトリに対してエンドユーザパスワードを 認証するように設定できます。LDAP認証によって、企業は、すべての企業内アプリケー ションに対応する単一のパスワードをエンドユーザに割り当てることができます。この機 能は、PIN またはアプリケーション ユーザ パスワードには適用されません。
- **Cisco** モバイルおよびリモートアクセス クライアントおよびエンドポイントのディレクト リサーバユーザ検索:企業ファイアウォールの外部で操作している場合でも、社内ディレ クトリサーバを検索できます。この機能を有効にすると、ユーザデータサービス(UDS) がプロキシとして機能し、Unified Communication Manager データベースにユーザ検索要求 を送信する代わりに、それを社内ディレクトリに送信します。

### エンド ユーザ用 **LDAP** 認証

LDAP 同期を使用して、システムが Cisco Unified Communications Manager データベースではな く、LDAP ディレクトリに対してエンド ユーザ パスワードを認証するように設定できます。 LDAP認証によって、企業は、すべての企業内アプリケーションに対応する単一のパスワード をエンドユーザに割り当てることができます。この機能は、PINまたはアプリケーションユー ザ パスワードには適用されません。

## **Cisco** モバイルおよびリモート アクセス クライアントおよびエンドポ イント向けディレクトリ サーバ ユーザ検索

以前のリリースでは、Ciscoモバイルおよびリモートアクセスクライアント(たとえば、Cisco Jabber)またはエンドポイント(たとえば、Cisco DX 80 電話)を使用しているユーザが企業 ファイアウォールの外部でユーザ検索を実行した場合、結果は Cisco Unified Communications Managerに保存されたユーザアカウントに基づいていました。データベースには、ローカルで 設定されたか、または社内ディレクトリから同期されたユーザアカウントも含まれています。

このリリースでは、Cisco モバイルおよびリモート アクセス クライアントとエンドポイント は、企業ファイアウォールの外部で動作している場合でも、社内ディレクトリサーバを検索で きます。この機能を有効にすると、ユーザデータサービス(UDS)がプロキシとして機能し、 Cisco Unified Communications Manager データベースにユーザ検索要求を送信する代わりに、そ れを社内ディレクトリに送信します。

この機能を使用して、次の結果を実現できます。

- 地理的な場所にかかわらず同じユーザ検索結果を配信: 企業ファイアウォール外に接続さ れている場合でも、モバイルおよびリモートアクセスクライアントとエンドポイントは、 社内ディレクトリを使用してユーザ検索を実行できます。
- Cisco Unified Communications Manager データベースに設定されているユーザアカウントの 数を減らす: モバイルクライアントが社内ディレクトリ内のユーザを検索できるようにな りました。以前のリリースでは、ユーザの検索結果はデータベースに設定されているユー ザに基づいています。ユーザの検索に使用するデータベースに対しては、管理者がユーザ アカウントを設定または同期する必要がなくなりました。管理者は、クラスタによって提 供されているユーザアカウントのみを設定する必要があります。データベース内のユーザ アカウントの総数を減らすと、ソフトウェアアップグレードの時間枠が短縮され、データ ベースの全体的なパフォーマンスが向上します。

この機能を構成するには、**LDAP**検索構成ウィンドウでエンタープライズディレクトリサーバー のユーザー検索を有効にし、LDAPディレクトリサーバーの詳細を構成する必要があります。 詳細については、「エンタープライズ ディレクトリ ユーザ検索の設定 (9 ページ)」の手順 を参照してください。

## **LDAP** 同期の前提条件

#### 前提タスク

LDAP ディレクトリからエンドユーザをインポートする前に、次のタスクを実行します。

- ユーザアクセスを設定します。ユーザに割り当てるアクセス制御グループを決定します。 ほとんどの導入環境では、デフォルトのグループで十分です。ロールとグループをカスタ マイズする必要がある場合は、アドミニストレーション ガイドの「ユーザ アクセスの管 理」の章を参照してください。
- 新しくプロビジョニングされたユーザーにデフォルトで適用されるクレデンシャル ポリ シーに、デフォルトのクレデンシャルを設定します。
- LDAPディレクトリからユーザを同期する場合は、機能グループテンプレートが設定され ていることを確認してください。このテンプレートには、ユーザプロファイル、サービス プロファイル、ユーザの電話と電話の内線に割り当てるユニバーサル回線テンプレートお よびユニバーサル デバイス テンプレートの設定が含まれます。

システムにデータを同期するユーザについては、Active Directory サーバでの電子メール ID フィールドが一意のエントリであるか空白であることを確認してください。 (注)

## **LDAP** 同期の設定タスク フロー

外部 LDAP ディレクトリからユーザ リストをプルし、Unified Communication Manager のデータ ベースにインポートするには、以下のタスクを使用します。

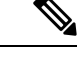

LDAPディレクトリをすでに一度同期している場合、外部LDAPディレクトリから新しい 項目を同期することはできますが、UnifiedCommunicationManager内の新しい設定をLDAP ディレクトリ同期に追加することはできません。この場合は、一括管理ツールを使用し て、ユーザの更新やユーザの挿入などのメニューを使用できます。『*Cisco Unified Communications Manager* 一括管理ガイド』を参照してください。 (注)

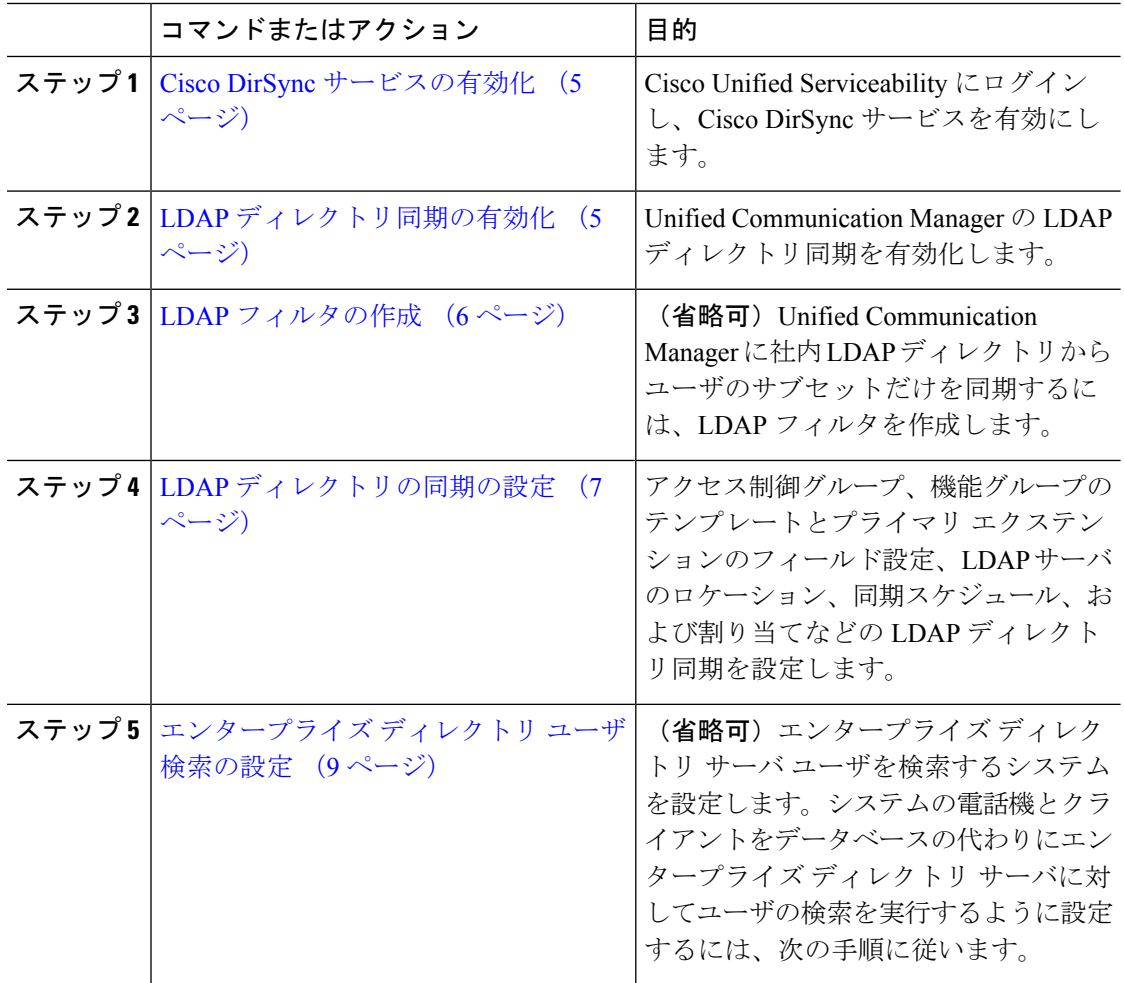

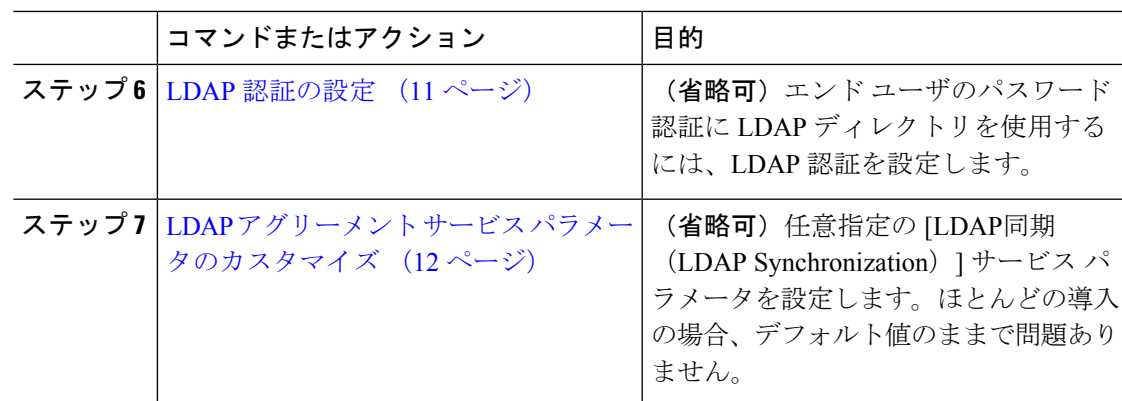

## **Cisco DirSync** サービスの有効化

Cisco Unified Serviceability で Cisco DirSync サービスをアクティブ化するには、次の手順を実行 します。社内のLDAPディレクトリからエンドユーザの設定を同期するには、このサービスを アクティブ化する必要があります。

### 手順

- ステップ **1** Cisco Unified Serviceability から、**[**ツール(**Tools**)**]** > **[**サービスのアクティブ化(**Service Activation**)**]** を選択します。
- ステップ **2** [サーバ(Server)] ドロップダウン リストからパブリッシャ ノードを選択します。
- ステップ **3** [ ディレクトリサービス(DirectoryServices**)]**の下で、[Cisco DirSync] ラジオボタンをクリックし ます。
- ステップ4 [保存 (Save) ] をクリックします。

## **LDAP** ディレクトリ同期の有効化

エンド ユーザの設定を社内 LDAP ディレクトリから同期させるには、以下の手順で Unified Communication Manager を設定します。

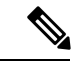

LDAPディレクトリをすでに一度同期している場合、外部LDAPディレクトリから新しい 項目を同期することはできますが、Unified Communications Manager 内の新しい設定を LDAPディレクトリ同期に追加することはできません。また、機能グループテンプレート やユーザプロファイルなどの基になる構成アイテムの編集を追加することもできません。 すでに 1 回の LDAP 同期を完了しており、別の設定でユーザを追加する場合は、ユーザ の更新やユーザの挿入などの一括管理メニューを使用できます。 (注)

#### 手順

- ステップ **1** Cisco Unified CM Administrationから、**[**システム(**System**)**]** > **[LDAP]** > **[LDAP**システム(**LDAP System**)**]** を選択します。
- ステップ **2** Unified Communications Manager で LDAP ディレクトリからユーザをインポートするには、 [LDAPサーバからの同期を有効にする(EnableSynchronizing from LDAPServer)] チェックボッ クスをオンにします。
- ステップ **3** [LDAPサーバタイプ(LDAP Server Type)] ドロップダウンリストから、使用する LDAP ディ レクトリサーバの種類を選択します。
- ステップ **4** [ユーザ IDのLDAP属性(LDAP Attribute for User ID)] ドロップダウン リストで、[エンドユー ザの設定(End UserConfiguration)]ウィンドウの[ユーザID(UserID)]フィールドに関して、 Unified Communications Manager で同期する社内 LDAP ディレクトリから属性を選択します。
- ステップ5 [保存 (Save) ] をクリックします。

### **LDAP** フィルタの作成

LDAP フィルタを作成することで、LDAP 同期を LDAP ディレクトリからのユーザのサブセッ トのみに制限することができます。LDAP フィルタを LDAP ディレクトリに適用する場合、 Unified Communications Manager は、フィルタに一致するユーザのみを LDAP ディレクトリか らインポートします。

(注)

LDAP フィルタを設定する場合は、RFC4515 に指定されている LDAP 検索フィルタ標準 に準拠する必要があります。

- ステップ **1** Cisco Unified CM Administration で、**[**システム(**System**)**]** > **[LDAP(LDAP)]** > **[LDAP** フィルタ (**LDAP Filter**)**]** を選択します。
- ステップ **2** [新規追加(Add New)] をクリックして、新しい LDAP フィルタを作成します。
- ステップ **3** [フィルタ名(Filter Name)] テキスト ボックスに、LDAP フィルタの名前を入力します。
- ステップ **4** [フィルタ(Filter)] テキスト ボックスに、フィルタを入力します。フィルタは、UTF-8 で最 大 1024 文字まで入力できます。また、丸カッコ( ())で囲みます。
- ステップ5 [保存 (Save) ] をクリックします。

## **LDAP** ディレクトリの同期の設定

LDAP ディレクトリと同期するように Unified Communications Manager を設定するには、この 手順を使用します。LDAP ディレクトリの同期により、エンドユーザのデータを外部の LDAP ディレクトリからUnifiedCommunicationManagerデータベースにインポートして、エンドユー ザの設定ウィンドウに表示することができます。ユニバーサル回線とデバイステンプレートを 使用する機能グループテンプレートがセットアップされている場合は、新しくプロビジョニン グされるユーザとその内線番号に自動的に設定を割り当てることができます。

### $\boldsymbol{\mathcal{Q}}$

アクセス制御グループまたは機能グループテンプレートを割り当てる場合は、LDAPフィ ルタを使用して、インポートを同じ設定要件のユーザ グループに限定できます。 ヒント

- ステップ **1** Cisco Unified CM Administration で、**[System**(システム)**]** > **[LDAP]** > **[LDAP Directory**(**LDAP** ディレクトリ**)]** を選択します。
- **ステップ2** 次のいずれかの手順を実行します。
	- [検索(Find)] をクリックし、既存の LDAP ディレクトリを選択します。
	- [新規追加(Add New)] をクリックして、新しい LDAP ディレクトリを作成します。
- ステップ **3** [LDAPディレクトリの設定(LDAP DirectoryConfiguration)]ウィンドウで、次のように入力し ます。
	- a) [LDAP設定名(LDAP Configuration Name)] フィールドで、LDAP ディレクトリに一意の 名前を割り当てます。
	- b) [LDAPマネージャ識別名(LDAP Manager Distinguished Name)]フィールドに、LDAPディ レクトリ サーバにアクセスできるユーザ ID を入力します。
	- c) パスワードの詳細を入力し、確認します。
	- d) [LDAPユーザサーチスペース(LDAP User Search Space)] フィールドに、サーチ スペース の詳細を入力します。
	- e) [ユーザ同期用のLDAPカスタムフィルタ(LDAPCustomFilterfor UsersSynchronize)]フィー ルドで、[ユーザのみ(Users Only)] または [ユーザとグループ(Users and Groups)] を選 択します。
	- f) (省略可)特定のプロファイルに適合するユーザのサブセットのみにインポートを限定す る場合は、[グループ用LDAPカスタムフィルタ(LDAP Custom Filter for Groups)] ドロッ プダウン リストから LDAP フィルタを選択します。
- ステップ **4** [LDAPディレクトリ同期スケジュール(LDAP Directory Synchronization Schedule)] フィールド に、外部 LDAP ディレクトリとデータ同期を行うために Unified Communication Manager が使用 するスケジュールを作成します。
- ステップ **5** [同期対象の標準ユーザ フィールド(Standard User Fields To Be Synchronized)] セクションを記 入します。各エンドユーザのフィールドで、それぞれLDAP属性を選択します。同期プロセス

が LDAP 属性の値を Unified Communication Manager のエンドユーザ フィールドに割り当てま す。

- ステップ **6** URIダイヤリングを展開する場合は、ユーザのプライマリディレクトリURIアドレスに使用さ れるLDAP属性が割り当てられていることを確認してください。
- ステップ **7** [同期対象のカスタムユーザフィールド(Custom User Fields To Be Synchronized)] セクション で、必要な LDAP 属性を持つカスタムユーザフィールド名を入力します。
- ステップ **8** インポートしたエンド ユーザを、インポートしたすべてのエンド ユーザに共通するアクセス 制御グループに割り当てるには、次の手順を実行します。
	- a) [アクセス制御グループに追加(Add to Access Control Group)] をクリックします。
	- b) ポップアップ ウィンドウで、インポートされたエンド ユーザに割り当てる各アクセス制 御グループごとに、対応するチェックボックスをオンにします。
	- c) [選択項目の追加(Add Selected)] をクリックします。
- ステップ **9** 機能グループ テンプレートを割り当てる場合は、[機能グループテンプレート(Feature Group Template)] ドロップダウン リストからテンプレートを選択します。
	- エンドコーザは、そのユーザが存在しない初回のみ、割り当てられた機能グループ テンプレートと同期されます。既存の [機能グループ テンプレート(Feature Group Template)] が変更され、関連付けられた LDAP の完全同期が実行される場合、変更 点は更新されません。 (注)
- ステップ **10** インポートされた電話番号にマスクを適用して、プライマリ内線番号を割り当てるには、次の 手順を実行します。
	- a) [挿入されたユーザの新規回線を作成するために、同期された電話番号にマスクを適用する (Apply mask to synced telephone numbers to create a new line for inserted users)  $\exists \pm \infty \land \forall \forall$ クスをオンにします。
	- b) [マスク(Mask)] を入力します。たとえば、インポートされた電話番号が 8889945 である 場合、11XX のマスクによって 1145 のプライマリ内線番号が作成されます。
- ステップ **11** 電話番号のプールからプライマリ内線番号を割り当てる場合は、次の手順を実行します。
	- a) [同期された LDAP 電話番号に基づいて作成されなかった場合、プール リストから新しい 回線を割り当て(Assign new line from the pool list if one was not created based on a synced LDAP telephone number)] チェック ボックスをオンにします。
	- b) [DN プールの開始 (DN Pool Start) ] テキスト ボックスと [DN プールの終了 (DN Pool End)] テキスト ボックスに、プライマリ内線番号を選択する電話番号の範囲を入力しま す。
- ステップ12 [LDAPサーバ情報 (LDAP Server Information) 1セクションで、LDAP サーバのホスト名または IP アドレスを入力します。
- ステップ **13** TLS を使用して LDAP サーバに対するセキュアな接続を作成する場合は、[TLSを使用(Use TLS)] チェックボックスをオンにします。
- **ステップ 14** [保存(Save)] をクリックします。
- ステップ **15** LDAP 同期を完了させるには、[完全同期を今すぐ実行(Perform Full Sync Now)] をクリック します。それ以外の場合は、スケジュールされた同期を待つことができます。

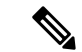

- LDAP で削除されたユーザは、24 時間後に Unified Communications Manager から自動的に 削除されます。また、削除されたユーザが次のいずれかのデバイスのモビリティユーザ として設定されている場合、それらの非アクティブデバイスも自動的に削除されます。 (注)
	- リモート宛先プロファイル
	- リモート接続先プロファイルテンプレート
	- モバイルスマートクライアント
	- CTI リモート デバイス
	- Spark リモートデバイス
	- Nokia S60
	- Cisco Dual Mode for iPhone
	- IMS 統合モバイル(ベーシック)
	- キャリア統合モバイル
	- Cisco Dual Mode for Android

## エンタープライズ ディレクトリ ユーザ検索の設定

データベースではなくエンタープライズ ディレクトリ サーバに対してユーザ検索を実行する ように、システムの電話機とクライアントを設定するには、次の手順を使用します。

### 始める前に

- LDAP ユーザ検索に選択するプライマリ、セカンダリ、および第 3 サーバが Unified Communication Manager のサブスクライバ ノードに到達可能なネットワークにあることを 確認します。
- **[**システム(**System**)**]** > **[LDAP]** > **[LDAP**システム(**LDAP System**)**]** を選択し、[LDAPシ ステムの設定 (LDAP System Configuration) 1ウィンドウの [LDAPサーバタイプ (LDAP Server Type)] ドロップダウン リストから LDAP サーバのタイプを設定します。

- ステップ **1** Cisco Unified CM Administration で、**[**システム(**System**)**]** > **[LDAP]** > **[LDAP** 検索(**LDAP Search**)**]** を選択します。
- ステップ **2** エンタープライズLDAPディレクトリサーバを使用してユーザ検索を実行するには、[エンター プライズディレクトリサーバのユーザ検索を有効にする (Enable user search to Enterprise Directory Server)] チェックボックスをオンにします。
- ステップ **3** [LDAP 検索の設定(LDAP Search Configuration)] ウィンドウで各フィールドを設定します。 フィールドとその設定オプションの詳細については、オンラインヘルプを参照してください。
- ステップ4 [保存 (Save) 1をクリックします。

### ディレクトリサーバの **UDS** 検索のための **LDAP** 属性

次の表に、ユーザ検索をエンタープライズディレクトリサーバに入力可能にするオプションが 有効になっているときに、UDSユーザ検索リクエストが使用するLDAP属性を示します。これ らのタイプのディレクトリ要求に対しては、UDSはプロキシとして機能し、企業ディレクトリ サーバに検索要求をリレーします。

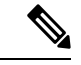

UDS ユーザの応答タグは、いずれかの LDAP 属性にマップできます。属性のマッピング は、**LDAP**サーバタイプドロップダウンリストから選択したオプションによって決定され ます。システム > **LDAP** > **LDAP**システム設定ウィンドウからこのドロップダウンリスト にアクセスします。 (注)

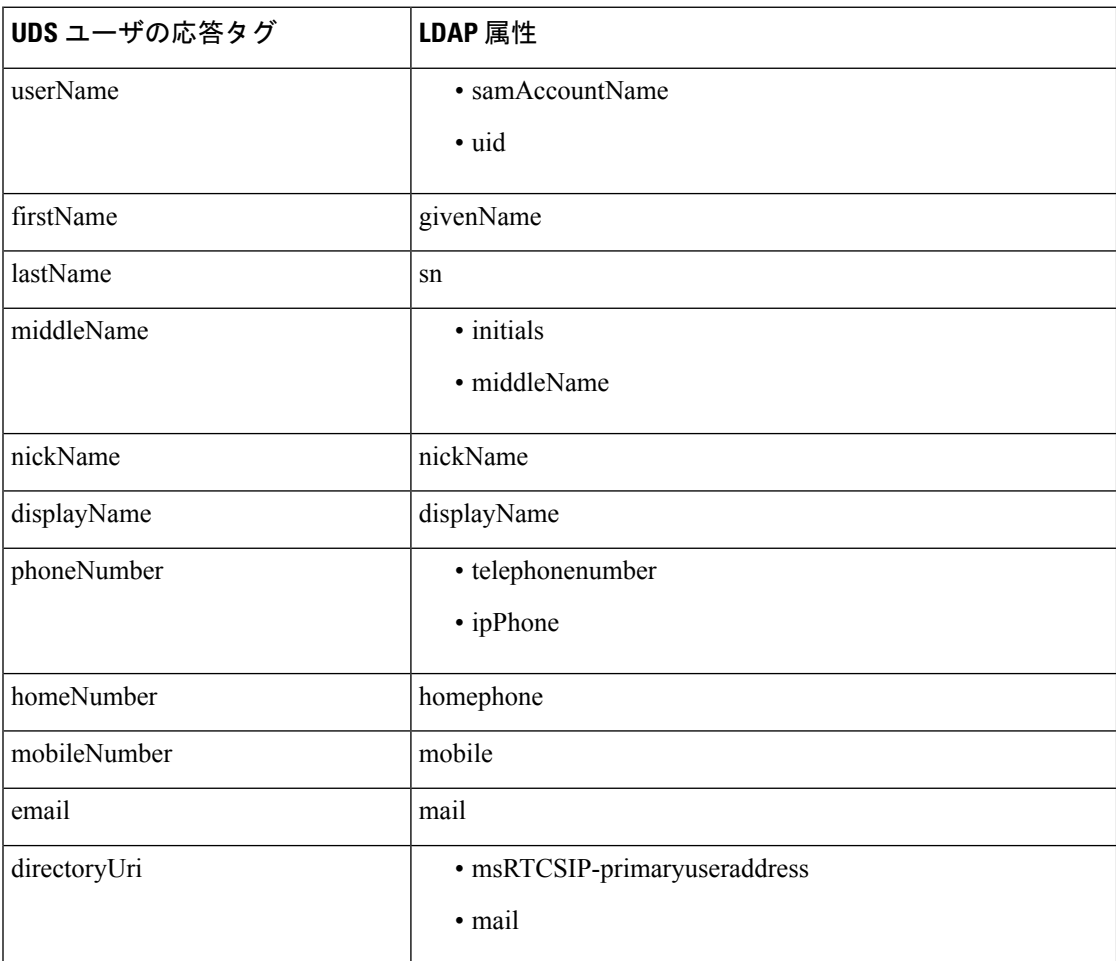

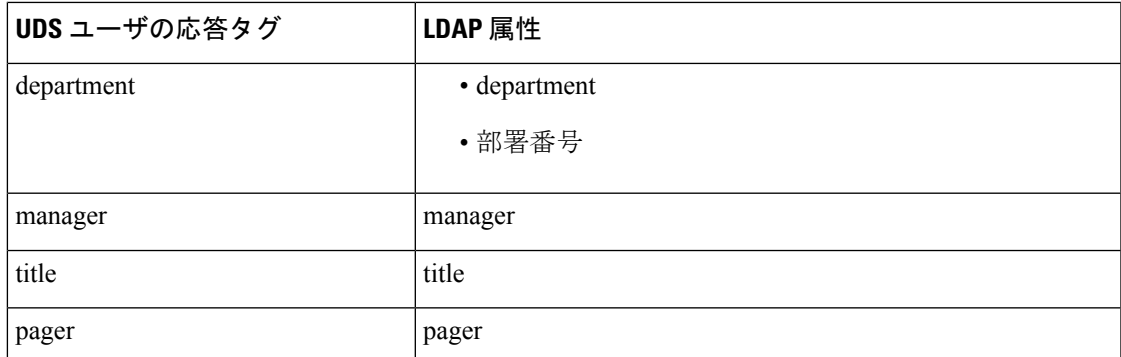

### **LDAP** 認証の設定

LDAP 認証を有効にして、会社の LDAP ディレクトリに割り当てられているパスワードに対し てエンドユーザのパスワードが認証されるようにするには、この手順を実行します。この設定 は、エンド ユーザのパスワードにのみ適用され、エンド ユーザの PIN またはアプリケーショ ン ユーザのパスワードには適用されません。

#### 手順

- ステップ **1** Cisco Unified CM Administration で、**[**システム(**System**)**]** > **[LDAP]** > **[LDAP**認証(**LDAP Authentication**)**]** を選択します。
- ステップ **2** [エンドユーザにLDAP認証を使用(Use LDAP Authentication for End Users)] チェックボックス をオンにして、ユーザ認証に LDAP ディレクトリを使用します。
- ステップ **3** [LDAPマネージャ識別名(LDAP Manager Distinguished Name)]フィールドに、LDAPディレク トリへのアクセス権を持つ LDAP マネージャのユーザ ID を入力します。
- ステップ **4** [パスワードの確認(ConfirmPassword)]フィールドに、LDAPマネージャのパスワードを入力 します。
- ステップ **5** [LDAPユーザ検索ベース(LDAP User Search Base)] フィールドに、検索条件を入力します。
- ステップ **6** [LDAPサーバ情報(LDAP Server Information)] セクションで、LDAP サーバのホスト名または IP アドレスを入力します。
- ステップ **7** TLS を使用して LDAP サーバに対するセキュアな接続を作成する場合は、[TLSを使用(Use TLS)] チェックボックスをオンにします。
- ステップ **8** [保存(Save)] をクリックします。

### 次のタスク

LDAP アグリーメント サービス パラメータのカスタマイズ (12 ページ)

### **LDAP** アグリーメント サービス パラメータのカスタマイズ

LDAPアグリーメントのシステムレベルでの設定をカスタマイズする、任意指定のサービスパ ラメータを設定するには、この手順を実行します。これらのサービスパラメータを設定しない 場合、Unified Communications Manager により、LDAP ディレクトリ統合のデフォルト設定が適 用されます。パラメータの説明については、ユーザインターフェイスでパラメータ名をクリッ クしてください。

サービス パラメータを使用して次の設定をカスタマイズできます。

- [最大アグリーメント数(Maximum Number of Agreements)]:デフォルト値は 20 です。
- [最大ホスト数(Maximum Number of Hosts)]:デフォルト値は 3 です。
- [ホスト障害時の再試行の遅延(秒)(Retry Delay On Host Failure (secs))]:ホスト障害の デフォルト値は 5 です。
- •「ホストリスト障害時の再試行の遅延(分) (Retry Delay On HotList failure (mins)) 1:ホス トリスト障害のデフォルト値は 10 です。
- [LDAP接続のタイムアウト(秒)(LDAP Connection Timeouts (secs))]:デフォルト値は 5 です。
- [遅延同期の開始時間(分)(Delayed Sync Start time (mins))]:デフォルト値は 5 です。
- [ユーザカスタマーマップの監査時間(User Customer Map Audit Time)]

### 手順

- ステップ **1** Cisco Unified CM Administration から、**[**システム(**System**)**]** > **[**サービスパラメータ(**Service Parameters**)**]** の順に選択します。
- ステップ **2** [サーバ(Server)] ドロップダウン リスト ボックスからパブリッシャ ノードを選択します。
- ステップ **3** [サービス(Service)] ドロップダウン リスト ボックスから、[Cisco DirSync] を選択します。
- ステップ **4** Cisco DirSyncサービスパラメータの値を設定します。
- **ステップ5** [保存 (Save) ] をクリックします。

### **LDAP** ディレクトリ サービス パラメータ

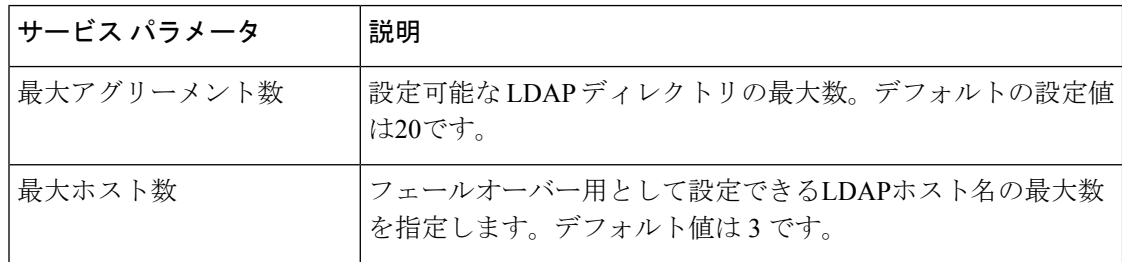

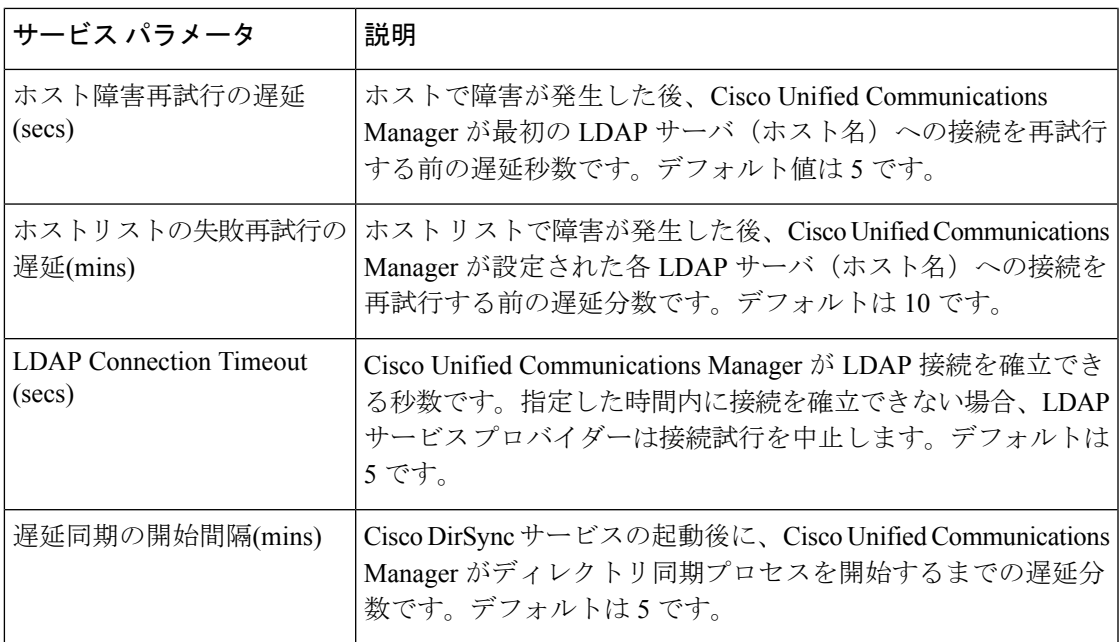

## **LDAP** 同期済みユーザをローカル ユーザに変換する

LDAP ディレクトリと Cisco Unified Communications Manager を同期すると、LDAP に同期され たエンドユーザについては、ローカルユーザに変換しないかぎり、[エンドユーザの設定(End User Configuration) 1ウィンドウ内のフィールドは編集できません。

[エンド ユーザの設定 (End User Configuration) ] ウィンドウで LDAP 同期ユーザのフィールド を編集するには、そのユーザをローカル ユーザに変換します。ただし、この変換を行うと、 Cisco Unified Communications Manager を LDAP ディレクトリと同期したときにエンド ユーザが 更新されなくなります。

### 手順

- ステップ **1** Cisco Unified CM Administration で、**[**エンド ユーザ(**End Users**)**]** > **[**エンド ユーザ管理(**End User Management**)**]** を選択します。
- ステップ2 [検索 (Find) ] をクリックして、エンド ユーザを選択します。
- ステップ **3** [ローカル ユーザへの変換(Convert to Local User)] ボタンをクリックします。
- ステップ **4** [エンド ユーザ設定(End User Configuration)] ウィンドウでフィールドを更新します。
- ステップ5 [保存 (Save)] をクリックします。

## アクセス制御グループへの **LDAP** 同期ユーザの割り当て

LDAPと同期するユーザをアクセス制御グループに割り当てるには、次の手順を実行します。

#### 始める前に

エンド ユーザと外部 LDAP ディレクトリが同期されるように Cisco Unified Communication Manager を設定する必要があります。

- ステップ **1** Cisco Unified CM Administration で、**[**システム(**System**)**]** > **[LDAP]** > **[LDAP**ディレクトリ (**LDAP Directory**)**]** を選択します。
- ステップ **2** [検索(Find)] をクリックし、設定した LDAP ディレクトリを選択します。
- ステップ **3** [アクセス制御グループに追加(Add to Access Control Group)] ボタンをクリックします。
- ステップ **4** この LDAP ディレクトリのエンド ユーザに適用するアクセス制御グループを選択します。
- ステップ **5** [選択項目の追加(Add Selected)] をクリックします。
- **ステップ6** [保存 (Save) ] をクリックします。
- ステップ7 [完全同期を実施 (Perform Full Sync) 1をクリックします。 Cisco Unified Communication Manager が外部 LDAP ディレクトリと同期し、同期したユーザが 正しいアクセス制御グループに挿入されます。
	- 同期したユーザは、アクセス制御グループを初めて追加した時にのみ、選択したアク セス グループに挿入されます。完全同期の実行後に LDAP に追加するグループは、 同期したユーザに適用されません。 (注)

翻訳について

このドキュメントは、米国シスコ発行ドキュメントの参考和訳です。リンク情報につきましては 、日本語版掲載時点で、英語版にアップデートがあり、リンク先のページが移動/変更されている 場合がありますことをご了承ください。あくまでも参考和訳となりますので、正式な内容につい ては米国サイトのドキュメントを参照ください。